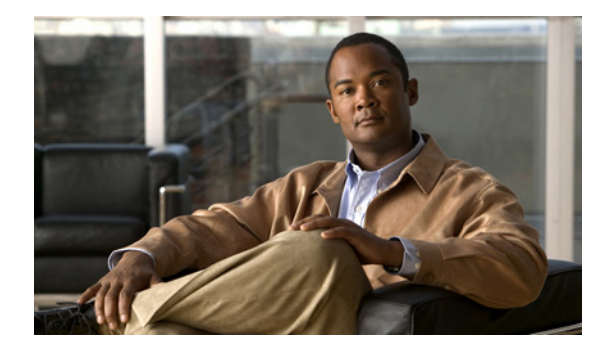

## **Configuration Quick Reference**

## **Last Updated: September 17, 2012**

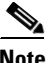

- **Note** Use this configuration quick reference document if you are familiar with the Cisco Services Ready Engine (SRE) Service Module and VMware vShpere Hypervisor, and you only need a list of commands and steps to quickly set up and use Cisco Services Ready Engine Virtualization (Cisco SRE-V). Detailed information about the configuration steps is provided in subsequent chapters.
	- Use this configuration quick reference document only if you purchased a blank Cisco SRE Service Module without the Cisco SRE-V or Microsoft Windows software. The steps may be different if you purchased a Cisco SRE Service Module with some of the software preinstalled.

See [Figure i-1](#page-1-0) for an example of the configuration and [Figure i-2](#page-1-1) for the location of the IP addresses. Then complete the steps that follow.

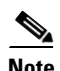

Note The IP addresses in the configuration example in [Figure i-1](#page-1-0) are for reference only and might not be valid.

[Figure i-1](#page-1-0) shows an example of the configuration.

- The left pane shows an example of the Cisco IOS commands that you configure in the sm 1/0, sm 1/1, and VLAN interfaces.
- **•** The right pane shows where the configuration is applied in Cisco SRE-V.

Г

<span id="page-1-0"></span>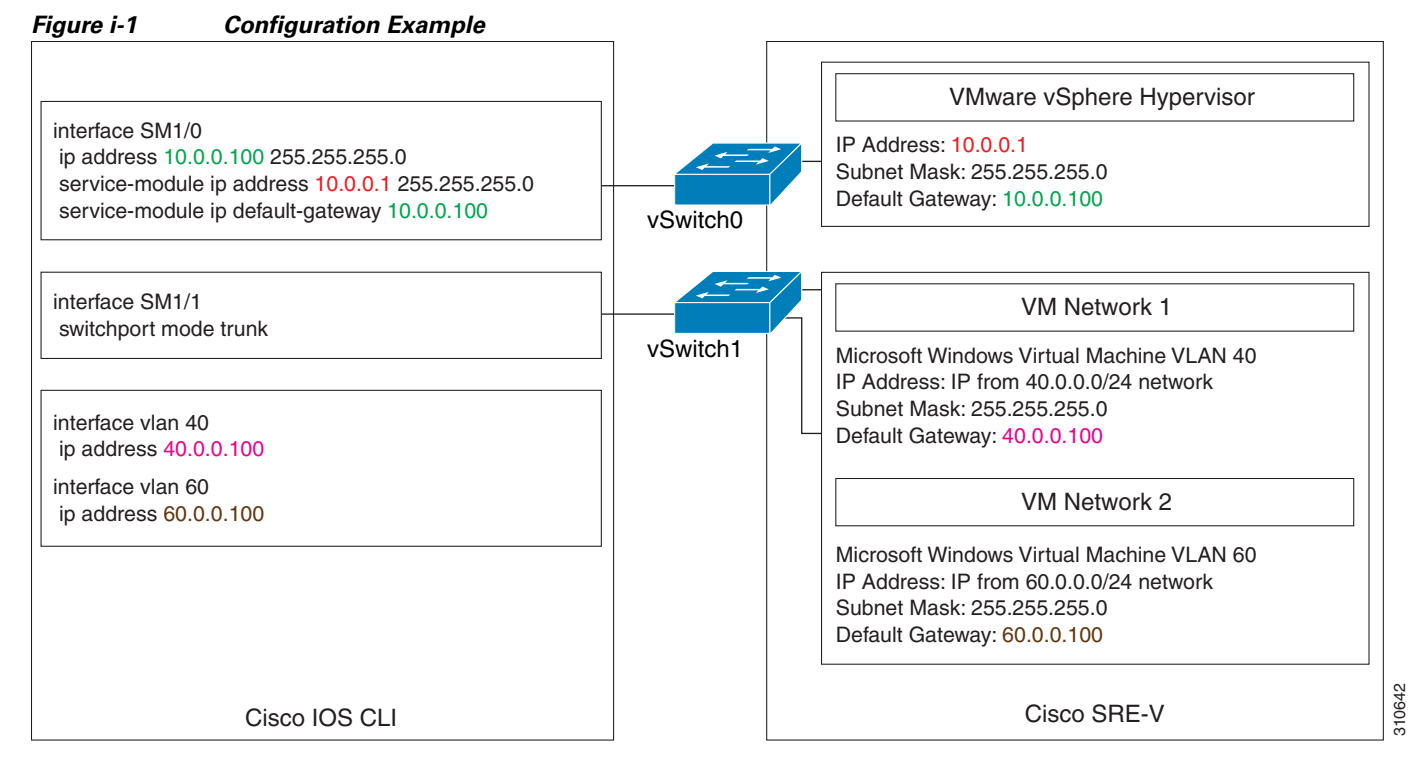

[Figure i-2](#page-1-1) shows the location of the IP addresses.

To access the VMware vSphere Hypervisor through the ISR G2, you must provide two IP addresses: one IP address is of the interface that connects the router to the VMware vSphere Hypervisor; and the other IP address is of the VMware vSphere Hypervisor.

You can access the virtual machines through the MGF interface. The port groups on a vSwitch in the VMware vSphere Hypervisor can be assigned to corresponding VLAN interfaces in Cisco IOS. For example, port group 50 in the VMware vSphere Hypervisor can be assigned to VLAN 50 in Cisco IOS.

<span id="page-1-1"></span>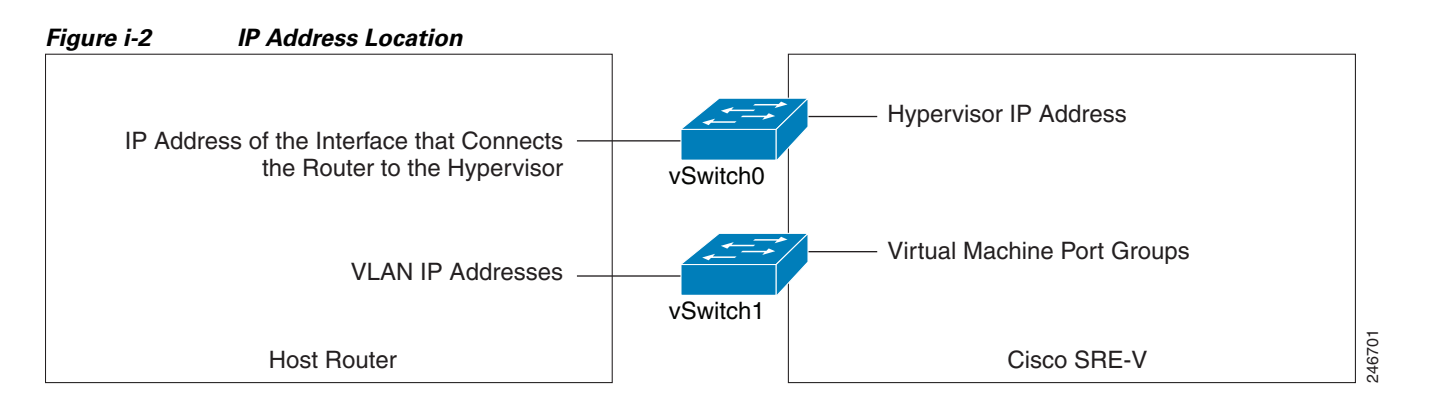

Use this configuration quick reference procedure if you purchased a blank Cisco SRE Service Module without the Cisco SRE-V or Microsoft Windows software.

## **Procedure**

**Step 1** Install the Cisco SRE Service Module into the router. See Chapter 2, "Installing the Cisco SRE Service Module into the Router."

- **Step 2** Configure the Cisco SRE Service Module interfaces.
	- **•** Use the following commands from the host-router CLI:
		- **– enable**
		- **– configure terminal**
	- **•** Configure *slot*/0 of the VMware vSphere Hypervisor:
		- **– interface sm** *slot***/0**
		- **– ip address** *router-to-hypervisor-interface-IP-address subnet-mask*
		- **– service-module ip address** *hypervisor-ip-address subnet-mask*
		- **– service-module ip default-gateway** *hypervisor-gateway-ip-address*
		- **– no shut**
		- **– exit**
	- **•** Configure *slot*/1 of the VMware vSphere Hypervisor:
		- **– interface sm** *slot***/1**
		- **– switchport mode trunk**
		- **– exit**
	- **•** Configure VLANs:
		- **– configure terminal**
		- **– interface vlan** *vlan\_number*
		- **– ip address** *vlan-ip-address subnet mask*
		- **– no shut**
		- **– end**
	- **•** Save the configuration:
		- **– copy running-config startup-config**
		- **– show running-config**

For details, see Chapter 3, "Configuring the Cisco SRE Service Module Interfaces."

- **Step 3** Go to [http://www.cisco.com/go/ucse,](http://www.cisco.com/go/ucse) click **Download Software**, and then download the Cisco SRE-V files.
- **Step 4** Install the Cisco SRE-V software. Use the following commands from the host-router CLI:
	- **• enable**
	- **• service-module sm** *slot***/0 install url** *url* **argument disk-cfg-mode={raid1 | raid0 | nonraid}**

For details, see Chapter 4, "Installing and Managing the Cisco SRE-V Software."

- **Step 5** Register and activate the VMware vSphere Hypervisor license. For details, see Chapter 5, "Managing the VMware vSphere Hypervisor License."
- **Step 6** Go to https://*hypervisor-ip-address*, and download the vSphere Client. For details, see Chapter 6, "Managing Virtual Machines."
- **Step 7** Install the vSphere Client. For details, see Chapter 6, "Managing Virtual Machines."
- **Step 8** Install your own version of the Microsoft Windows Server 2003 software, Microsoft Windows Server 2008 software, or Linux distribution, and then activate the software license.

Г

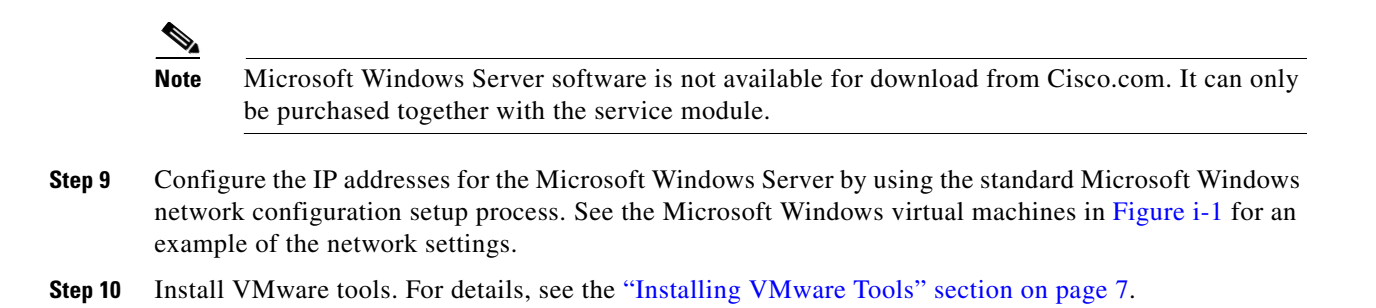